# 사용자 매뉴얼 [고객포털시스템]

쌍용씨앤이주식회사

## **Contents**

 $\blacksquare$  기능일반

- 1 시스템 접속
- 2 로그인
- 3 회원가입
- 4 아이디/패스워드 찾기
- 5 초기화면
- 6 문의하기

■ 화면 기능

- 2 출하 현황
- 2.1 거래처일간출하현황
- 2.2 거래처일별출하현황
- 2.3 거래처마감확인
- 2.4 거래처출하현황
- 2.5 일간수송현황
- 2.6 일별수송현황
- 2.7 차량별수송현황
- 2.8 수송운임현황
- 3 배차관리
- 3.1 일간배정
- 3.2 차량정보등록
- 3.3 배차관리
- 3.4 차량별배차관리
- 4 판매 관리
- 4.1 세금계산서 발행현황
- 5 매출채권관리
- 5.1 매출채권현황
- 5.2 미결제어음현황

1. 시스템 접속

웹 브라우저를 실행하신 후 아래 주소로 접속 합니다.

<http://cs.ssycne.co.kr/>

- 사용자 아이디와 패스워드를 입력하여 시스템에 로그인합니다.
- 사용자 아이디를 부여 받지 못한 경우에는 회원가입을 통하여 아이디를 등록합니다.
- 회원가입을 하였으나 아이디 혹은 패스워드를 잊으신 경우,
- 아이디/패스워드 찾기를 이용하시면 사용자 이메일로 전송해드립니다.

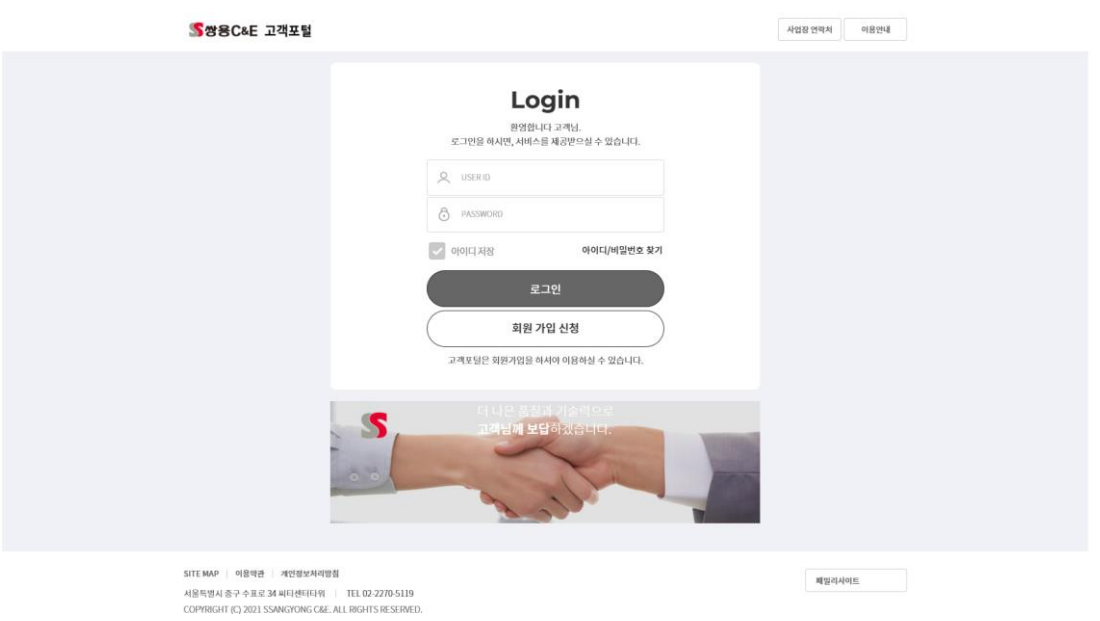

## • 아이디나 패스워드를 입력한 후 엔터를 치시거나 로그인 버튼을 클릭하시면 아이디에 등록된 시스템으로 로그인됩니다.

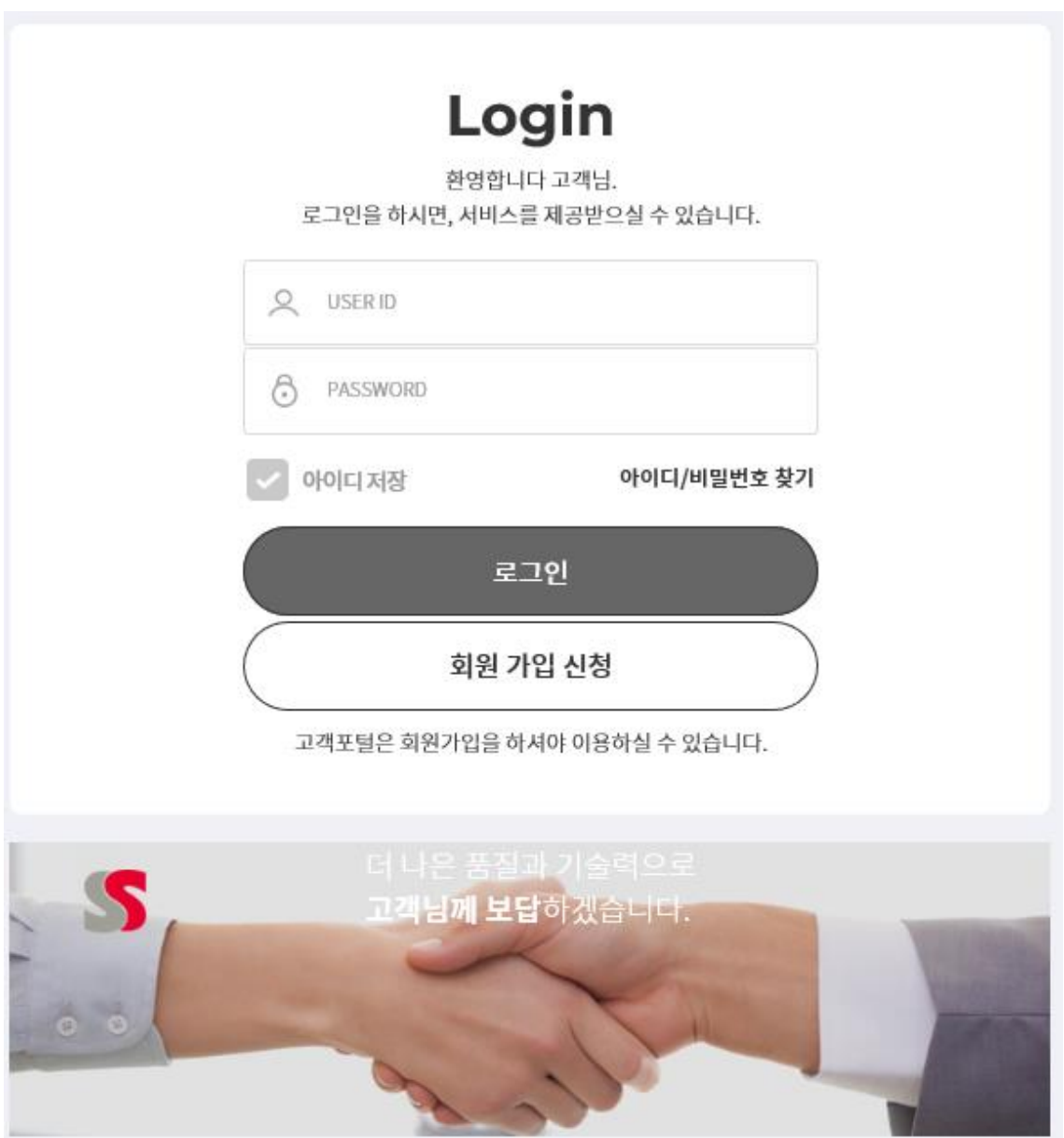

3. 회원가입

• 쌍용씨앤이 고객포털 이용을 희망하시는 업체는 먼저 사용자등록이 되어 있어야 합니다. • 가입 절차에 따라 이용약관과 개인정보 수집 및 이용에 동의하셔야 합니다. • 회원유형을 반드시 선택 하시고 1단계를 동의 하시면 2단계 상세정보 입력 단계로 진행됩니다.

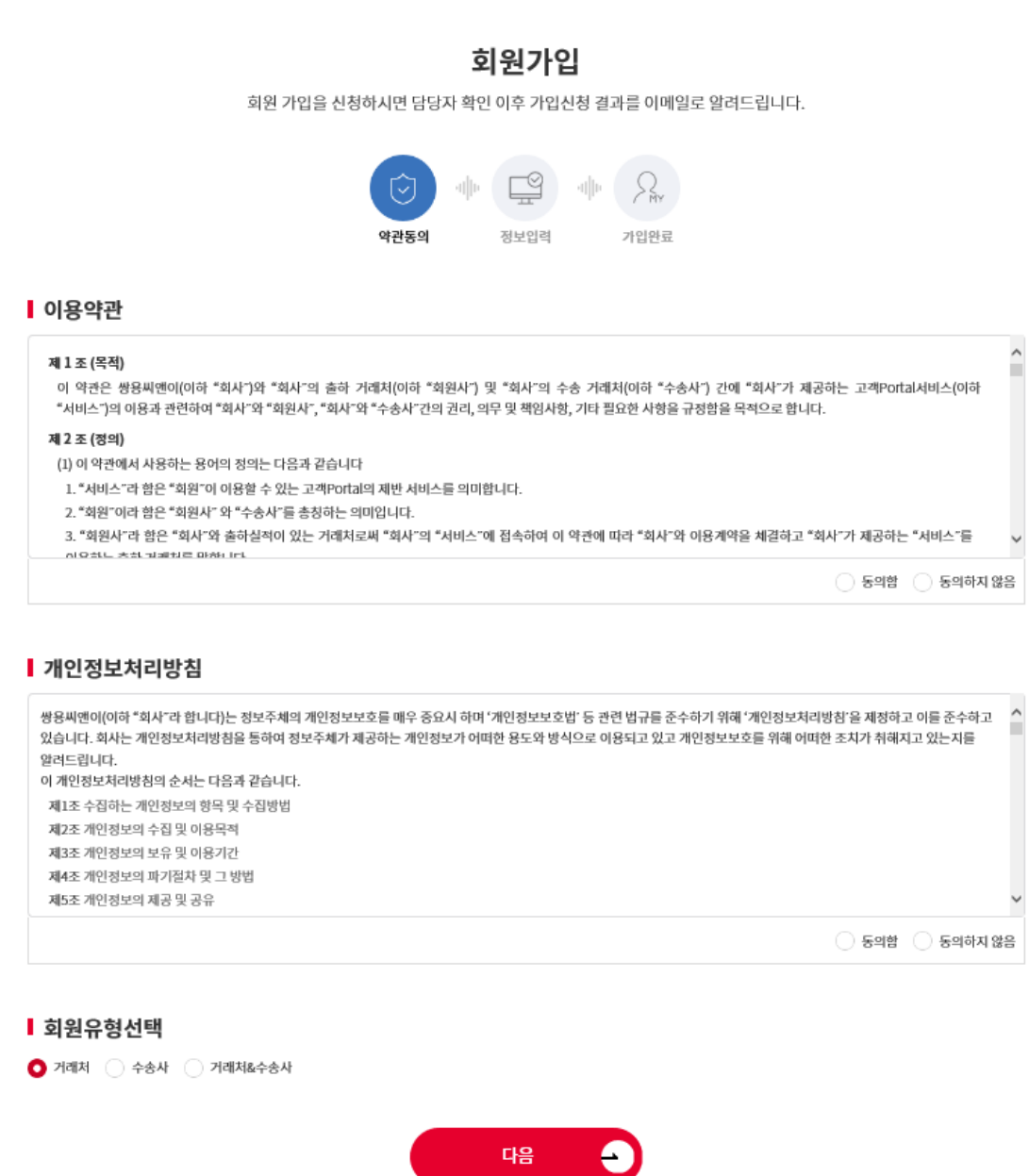

#### Ⅰ 개인정보처리방침

쌍용씨엔이(이하 "회사"라 합니다)는 정보주체의 개인정보보호를 매우 중요시 하며 '개인정보보호법' 등 관련 법규를 준수하기 위해 '개인정보처리방침'을 제정하고 이를 준수하고  $\hat{ }$ 있습니다. 회사는 개인정보처리방침을 통하여 정보주체가 제공하는 개인정보가 어떠한 용도와 방식으로 이용되고 있고 개인정보보호를 위해 어떠한 조치가 취해지고 있는지를 알려드립니다. 이 개인정보처리방침의 순서는 다음과 같습니다. 제1조 수집하는 개인정보의 항목 및 수집방법 제2조 개인정보의 수집 및 이용목적 제3조 개인정보의 보유 및 이용기간 제4조 개인정보의 파기절차 및 그 방법 제5조 개인정보의 제공 및 공유  $\bigcirc$  동의함  $\bigcirc$  동의하지 않음

#### ■ 회원유형선택

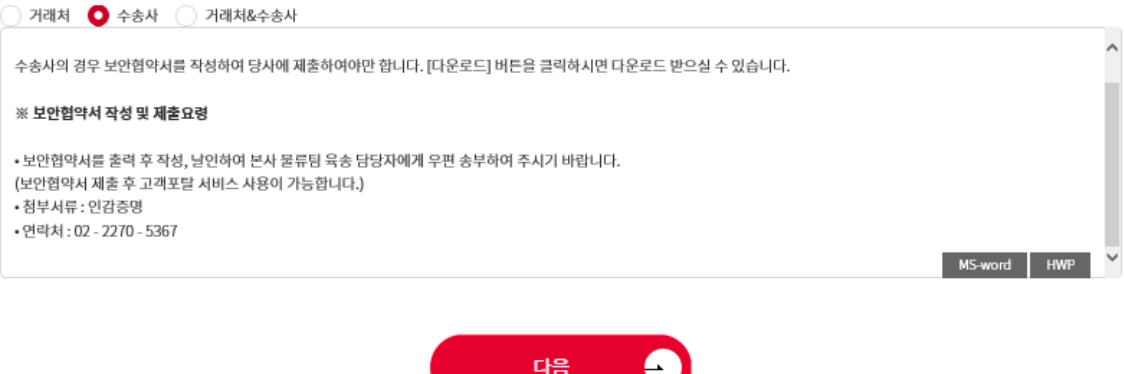

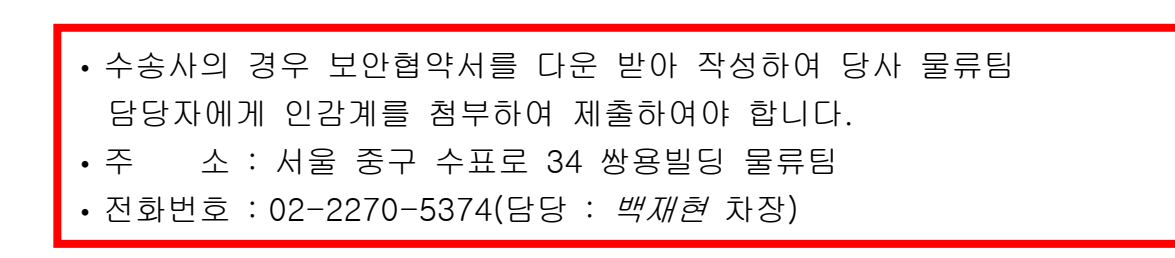

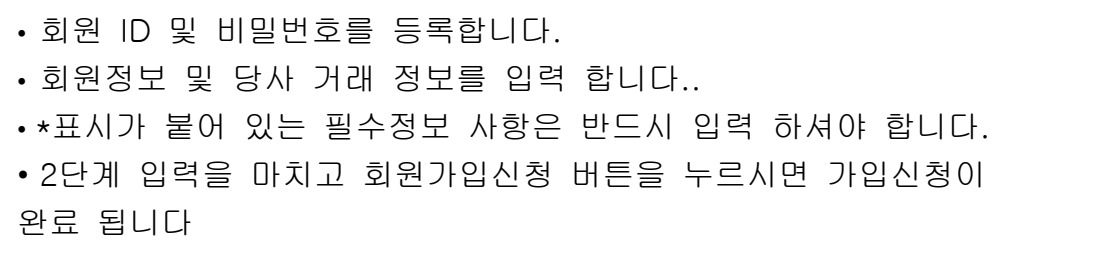

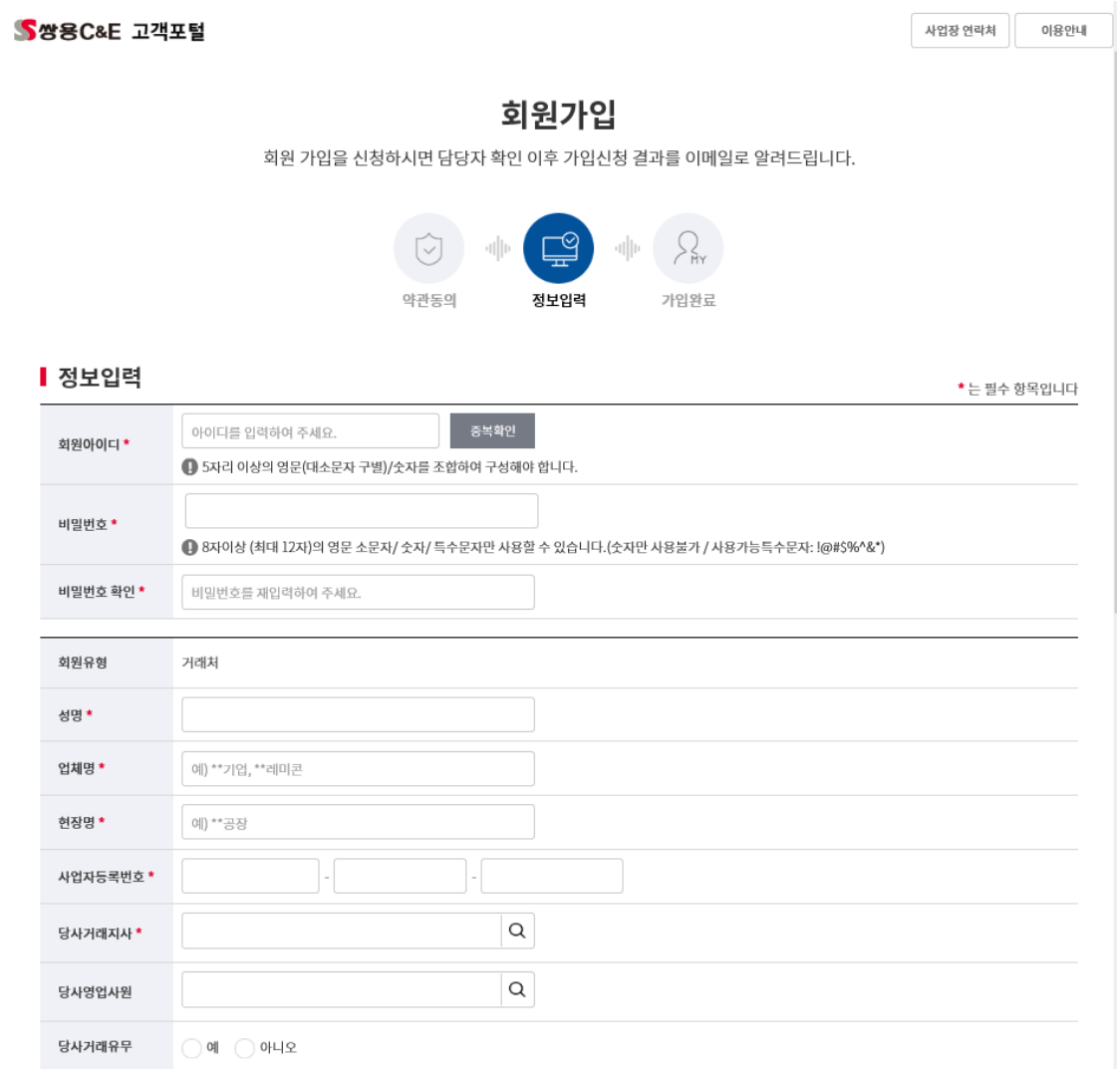

- 가입신청이 완료되어도 당사 관리자의 승인이 완료되어야 시스템 사용이 가능합니다.
- 당사 관리자의 승인결과는 상세정보 입력시 등록된 이메일을 통해 통보됩니다.

## 4. 아이디/패스워드 찾기

- 아이디나 패스워드를 분실하였을 경우, "아이디/비밀번호찾기"를 클릭하시면 아래와 같은 화면을 보실 수 있습니다.
- 회원가입시와 동일한 성명 및 사업자번호, 이메일 주소를 입력하시면 가입 시 등록한 이메일로 아이디와 패스워드를 발송하여 드립니다

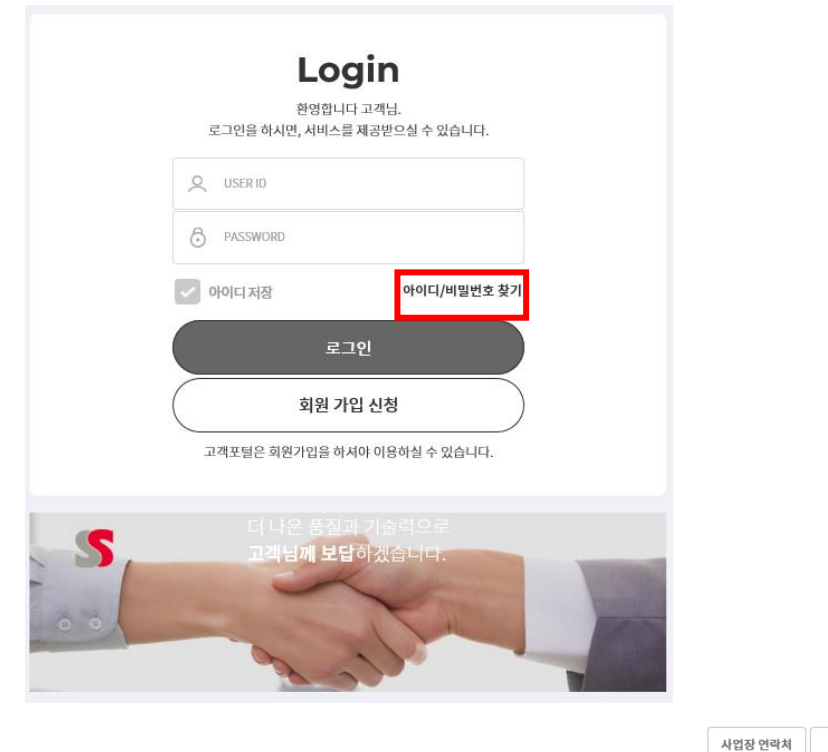

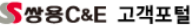

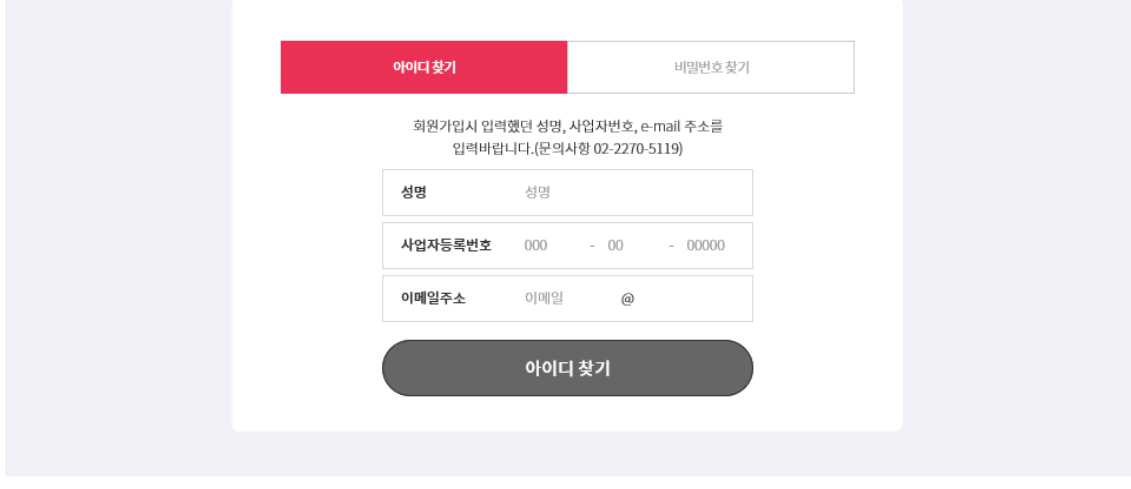

SITE MAP 이용약관 | 개인정보처리방침

서울특별시 중구 수표로 34 씨티센터타워 | TEL 02-2270-5119 COPYRIGHT (C) 2021 SSANGYONG C&E. ALL RIGHTS RESERVED. 패밀리사이트

이용안내

5. 초기화면

• 로그인이 완료되면 다음과 같은 초기화면이 제공됩니다. • 좌측 메인 메뉴의 해당 화면명을 선택하면 원하시는 화면이 제공됩니다. • 당사에서 공지하는 공지사항과 고객이 문의한 사항을 초기화면에서 제공합니다.

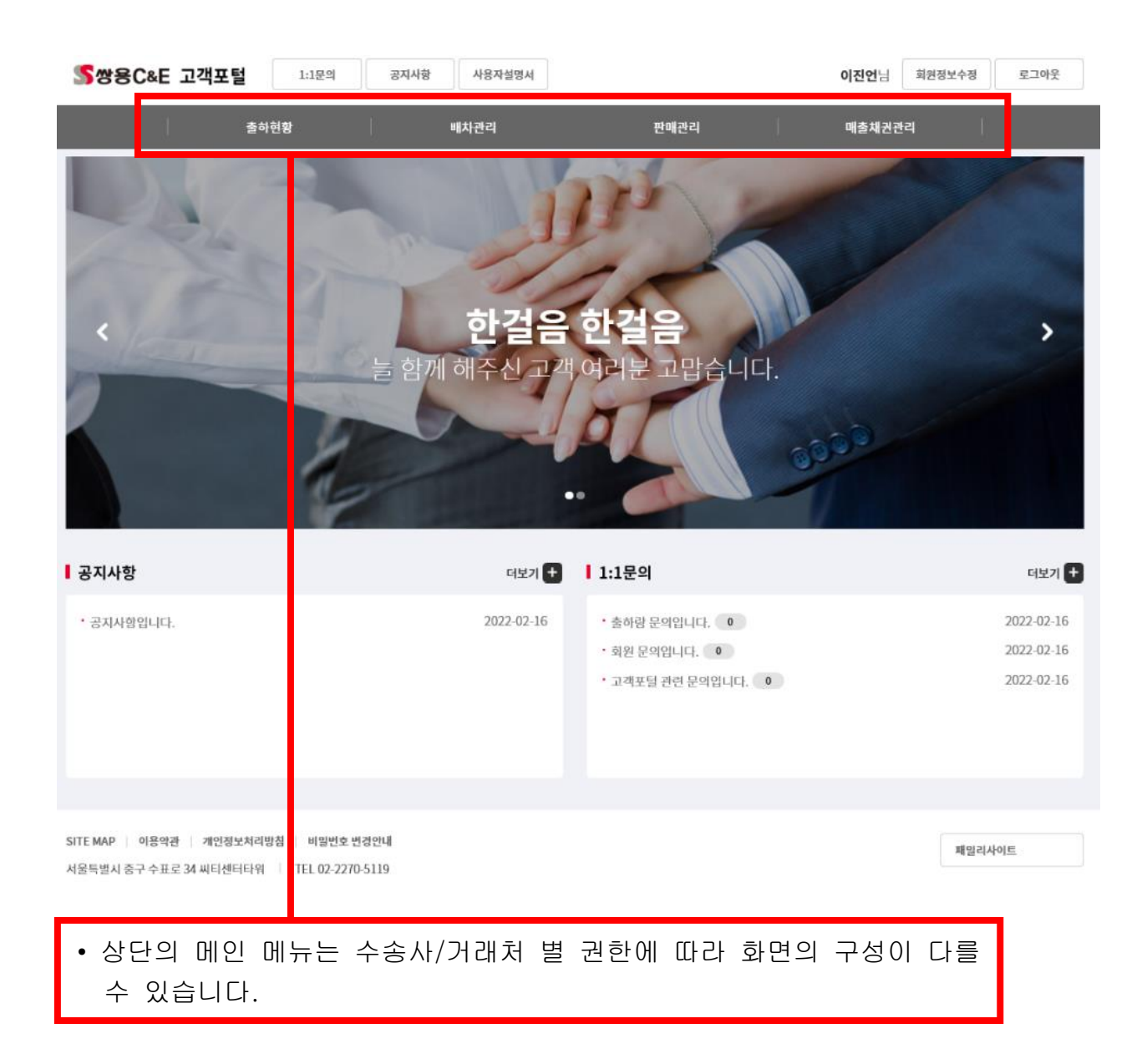

• 시스템사용방법이나, 배차업무 등 각 업무담당자에게 문의하는 기능입니다.

• 입력해주시면 댓글 혹은 이메일로 답변이 제공 됩니다.

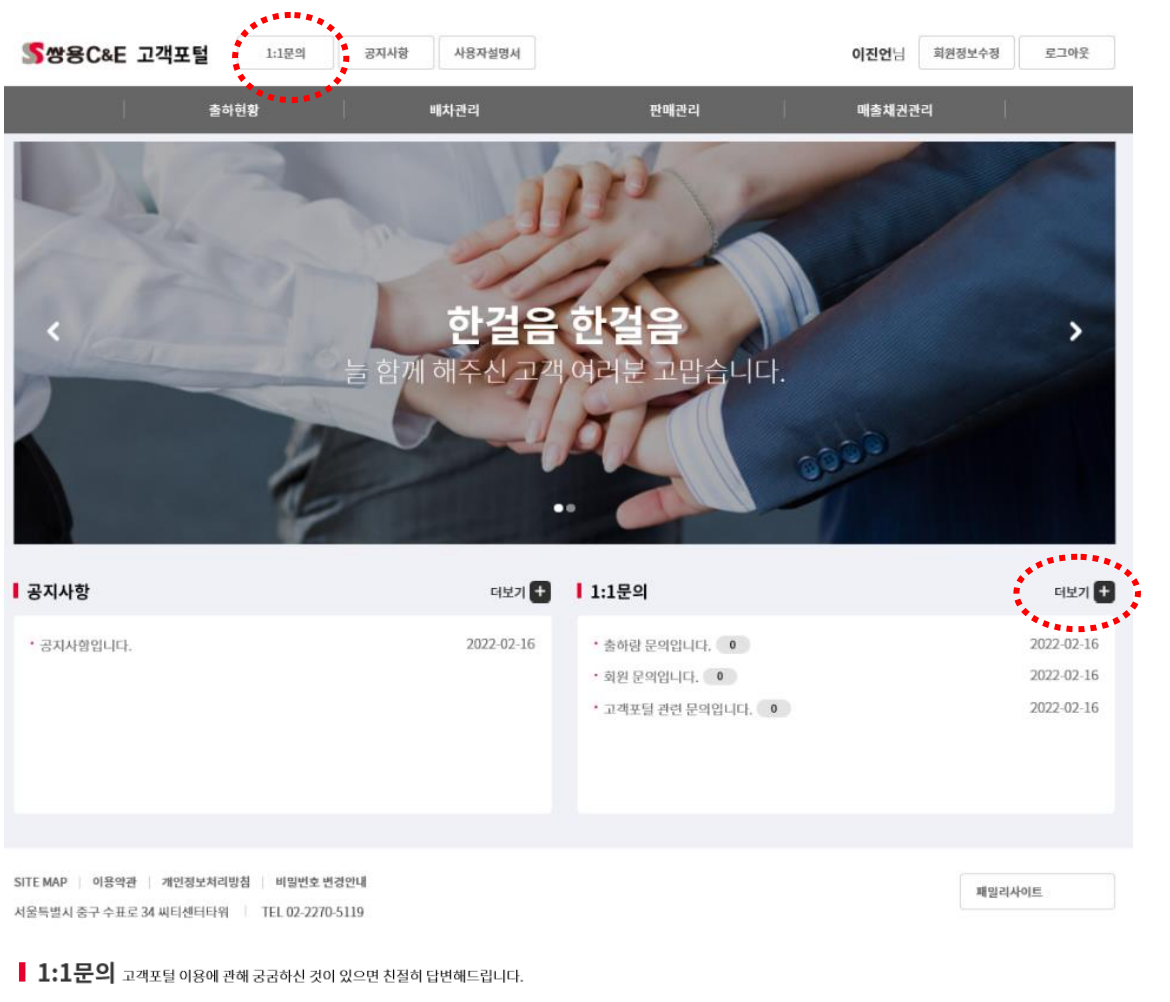

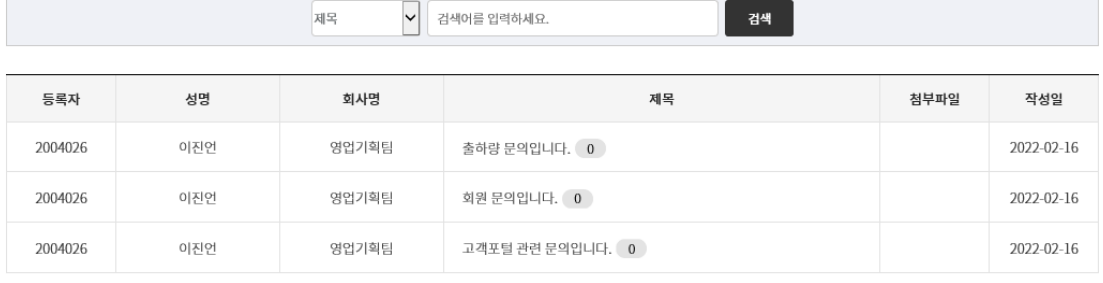

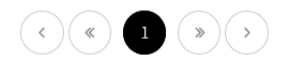

## 2.1 거래처일간출하현황

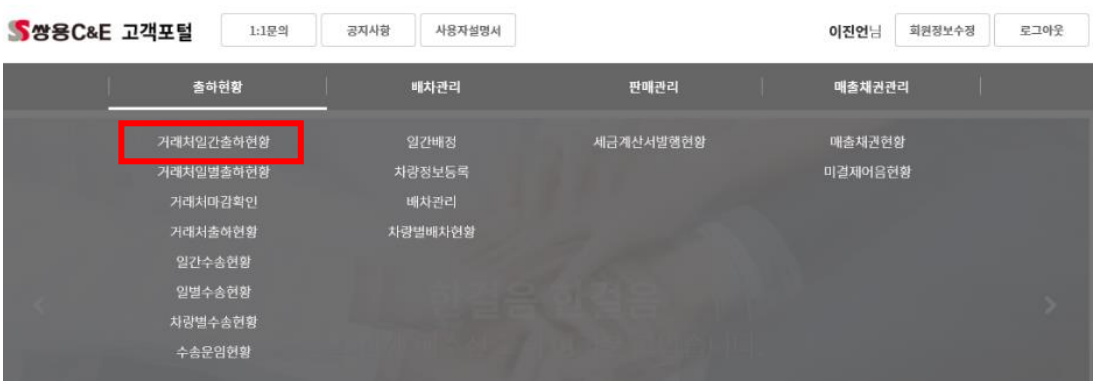

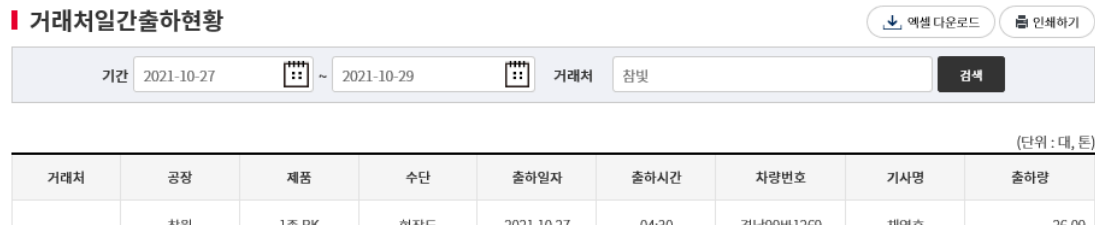

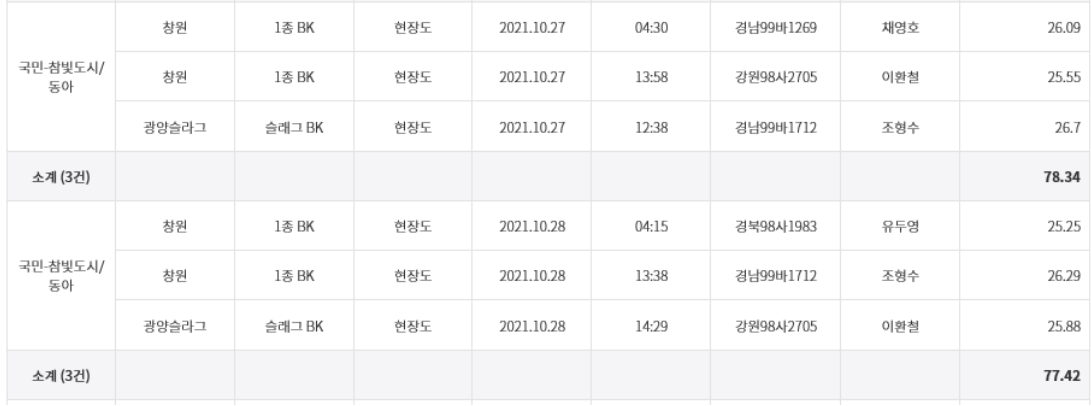

## 해당 일자의 거래처출하내역을 반출증 건별로 확인할 수 있습니다.

- $\bullet$  검색
- 출하내역을 확인하고자하는 일자를 선택 합니다.
- 특정현장의 내역만을 확인하고자 하실 때는 거래처 입력란에 Text로 입력합니다.
- 각 현장별 출하내역을 검색하고, 소계 및 합계내역을 표시합니다.
- $\bullet$  엑셀
- 검색된 데이터를 엑셀 자료로 다운 받으실 수 있습니다.

#### 2.2 거래처일별출하현황

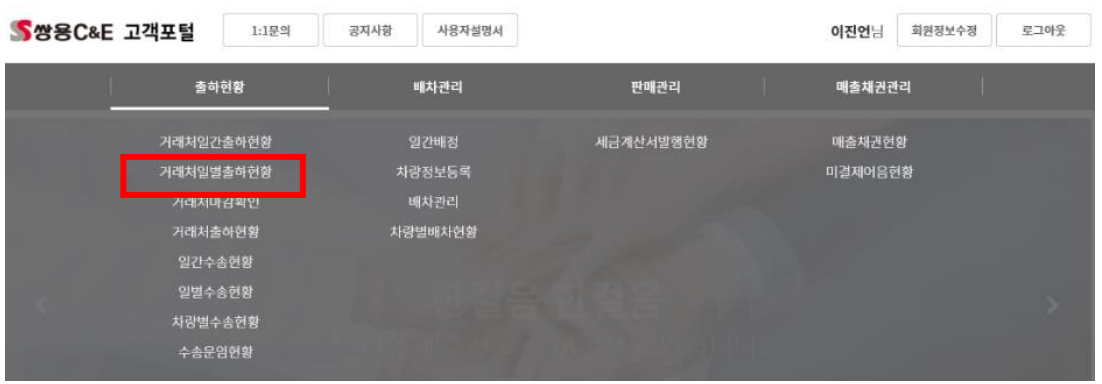

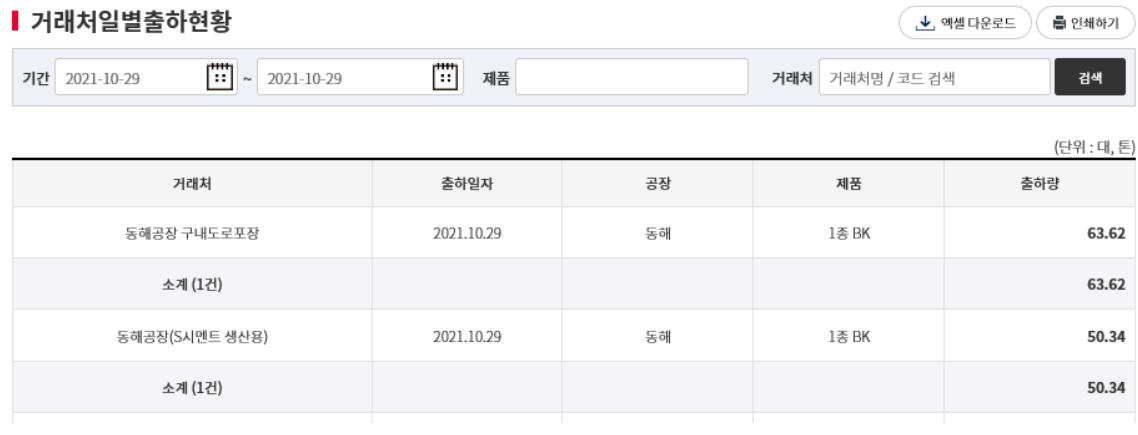

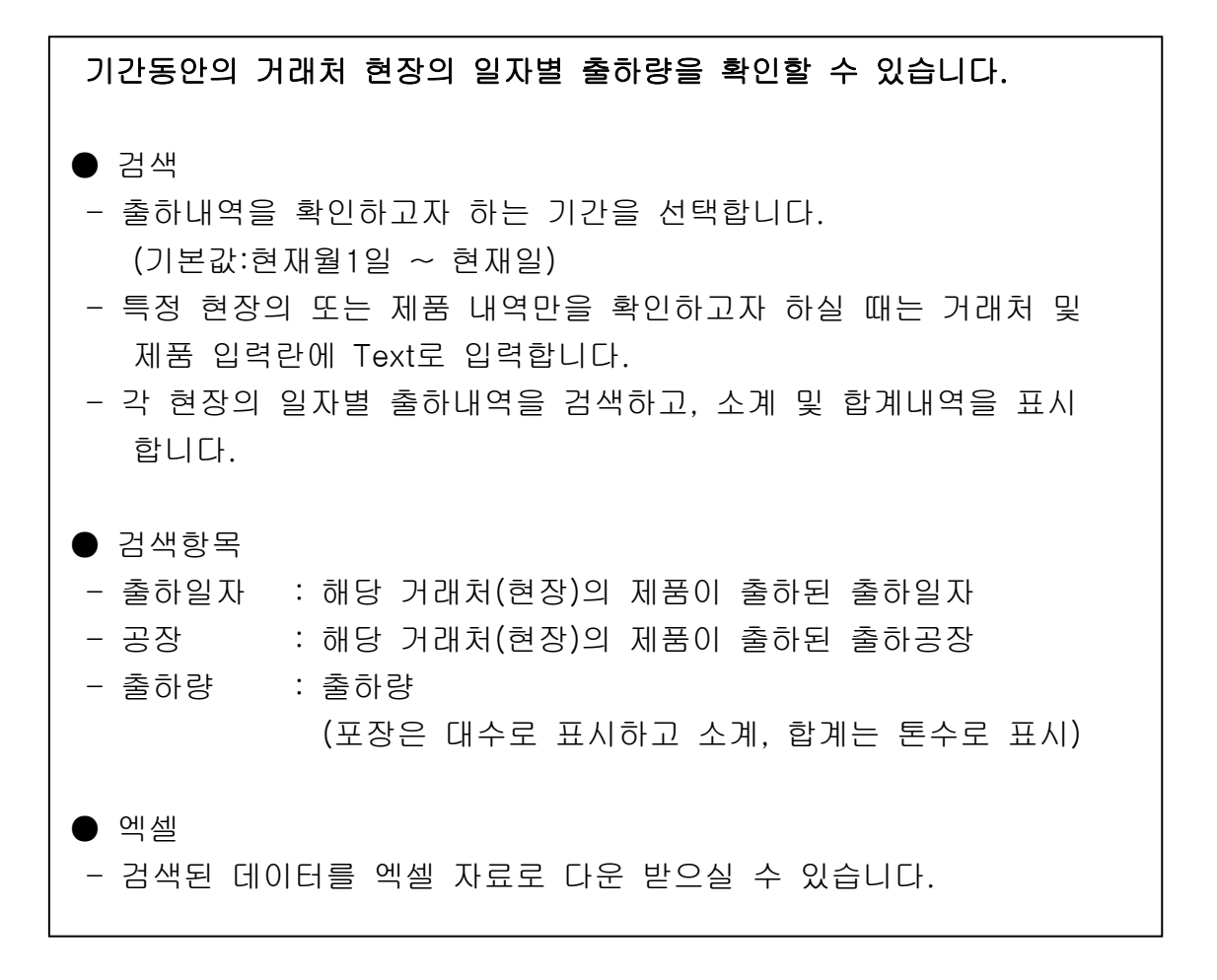

#### 2.3 거래처마감확인

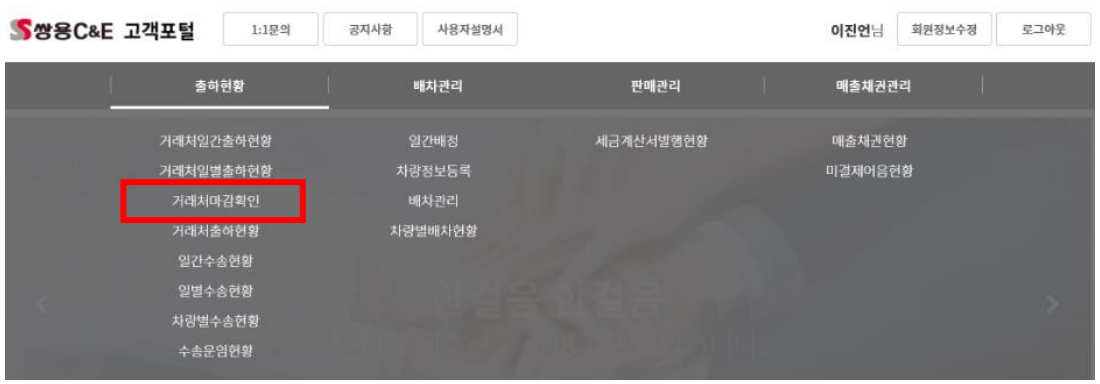

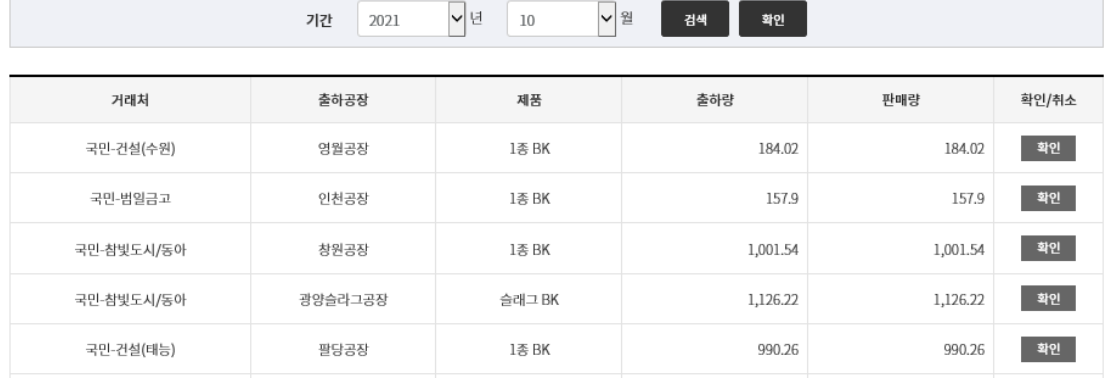

를 인쇄하기

## 기준년월의 출하량 및 판매량을 확인 합니다.

 $\bullet$  검색

Ⅰ 거래처마감확인

- 확인하고자하는 기준년월를 선택 합니다.
- 거래처별 출하량 및 판매량을 확인합니다.

#### $\bullet$  검색항목

- 출하량 : 거래처에 대한 기준년월 출하량 합
- 판매량 : 거래처에 대한 기준년월 판매량 합
- 확인/취소 : 확인/취소 상태

## $\bullet$  확인/취소

- 기준년월에 해당하는 거래처의 수량 확인하고 이상이 없다면 "확인"버튼을 클릭합니다.
- 거래처별(전체), 현장별(단건) 확인 및 취소가 가능합니다.

#### 2.4 거래처출하현황

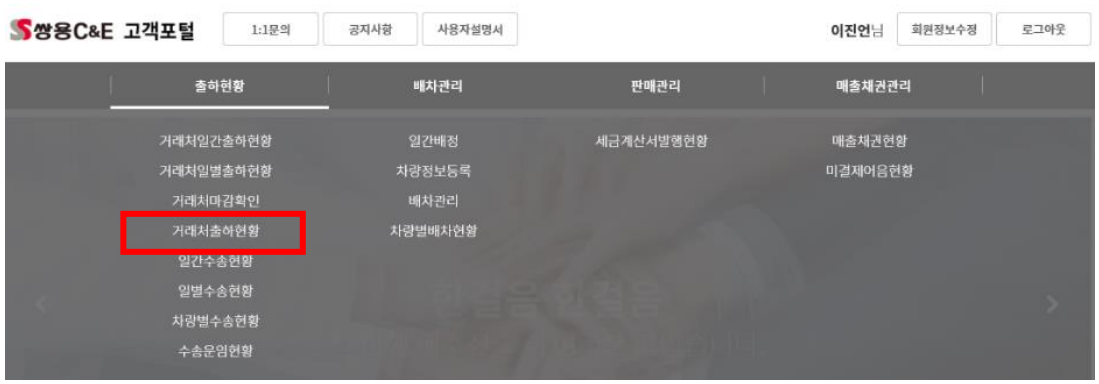

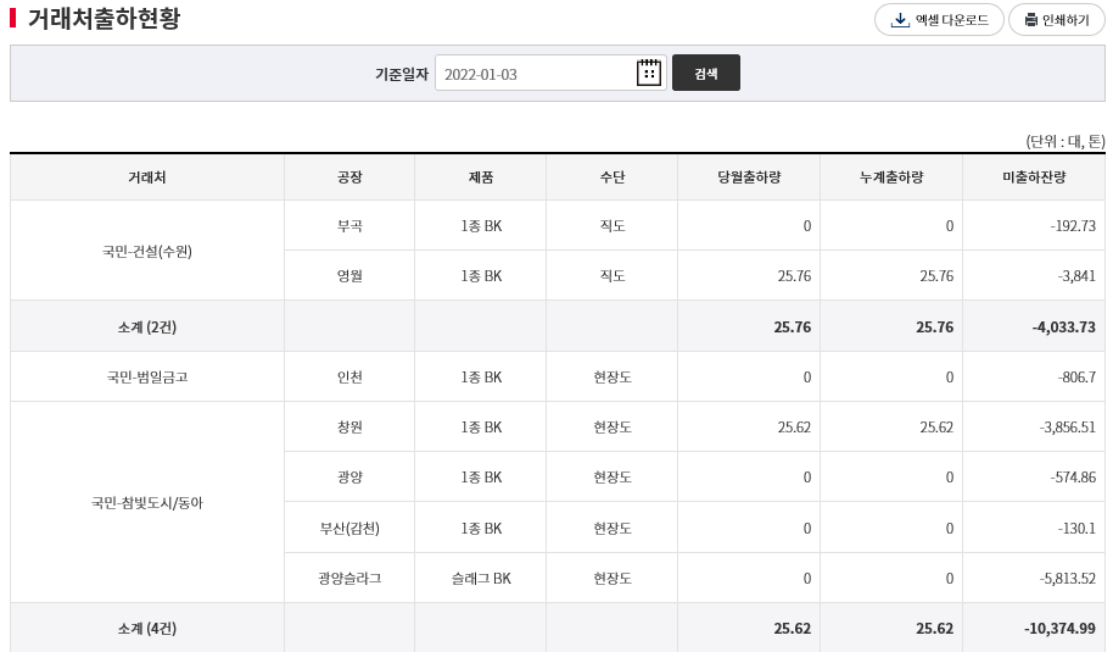

## 기준일자까지의 월 출하량 및 년 누계 출하량, 미 출하 잔량을 거래처, 출하공장, 제품, 수단별로 확인할 수 있습니다.

 $\bullet$  검색

- 출하내역을 확인하고자하는 기준일자를 선택 합니다.
- 각 현장별 출하내역을 검색하고, 소계 및 합계내역을 표시합니다.

 $\bullet$  검색항목

- 당월출하량 : 기준일자 1일부터 기준일자까지의 출하량 합
- 누계출하량 : 기준일자 년도 1월1일부터 기준일자까지의 출하량 합
- 미출하잔량 : 기준일자까지의 미출하잔량

(영업사원 지시량 – 공장 출하량)

#### 2.5 일간수송현황

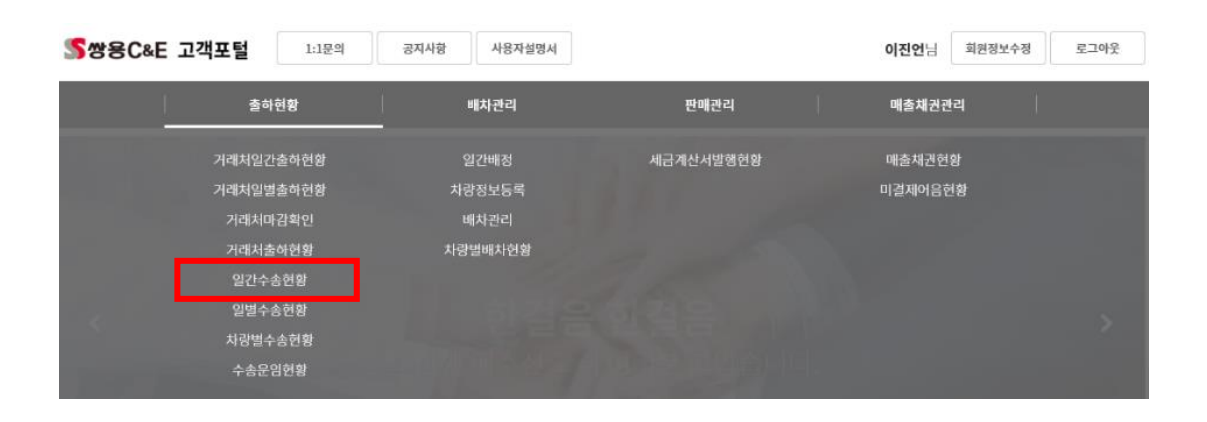

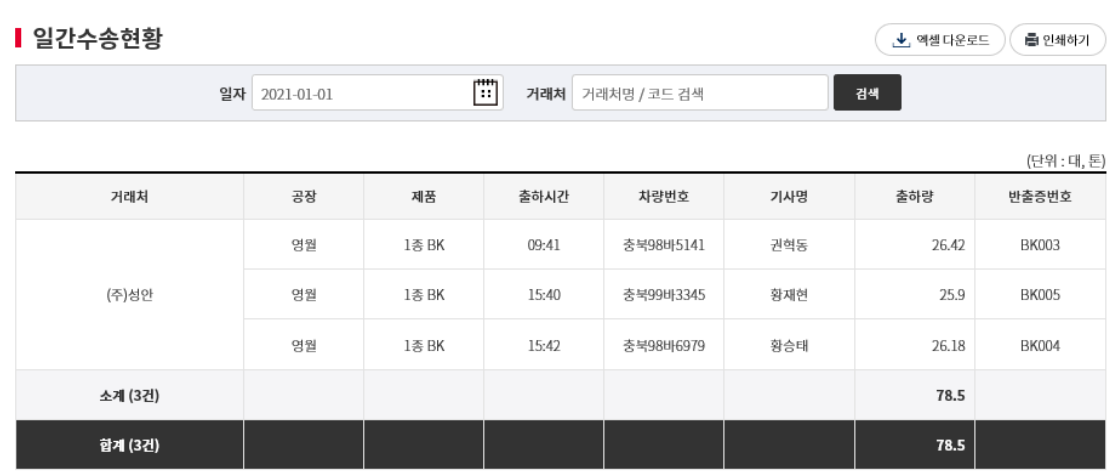

## 해당일자 수송사의 거래처, 출하공장, 제품별 반출증 발행내역 및 출하시 간, 차량, 운전 기사 내역을 확인할 수 있습니다.

#### $\bullet$  검색

- 내역을 확인하고자하는 일자를 선택 합니다.

- 특정현장의 내역만을 확인하고자 하실 때는 거래처 입력란에 Text로 입력합니다.

- 각 현장별 출하내역을 검색하고, 소계 및 합계내역을 표시합니다.

#### $\bullet$  검색항목

- 출하시간 : 반출증이 발행된 시간.

- 차량번호, 기사명 : 해당 출하내역을 운송한 차량 및 기사명
- 반출증번호 : 발행된 반출증 번호

#### $\bullet$  엑셀

- 검색된 데이터를 엑셀 자료로 다운 받으실 수 있습니다.

#### 2.6 일별수송현황

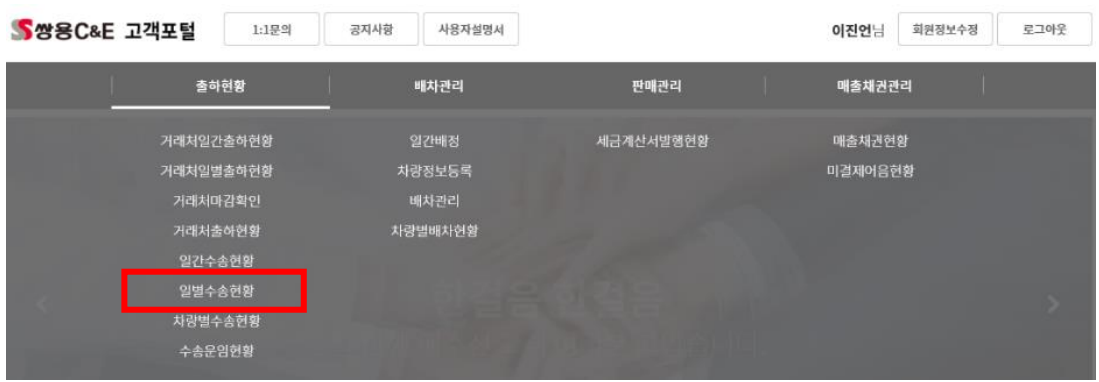

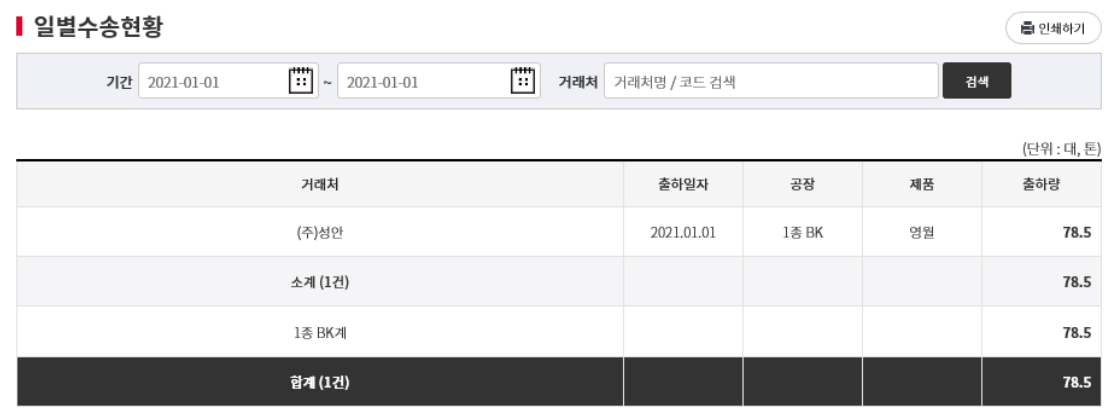

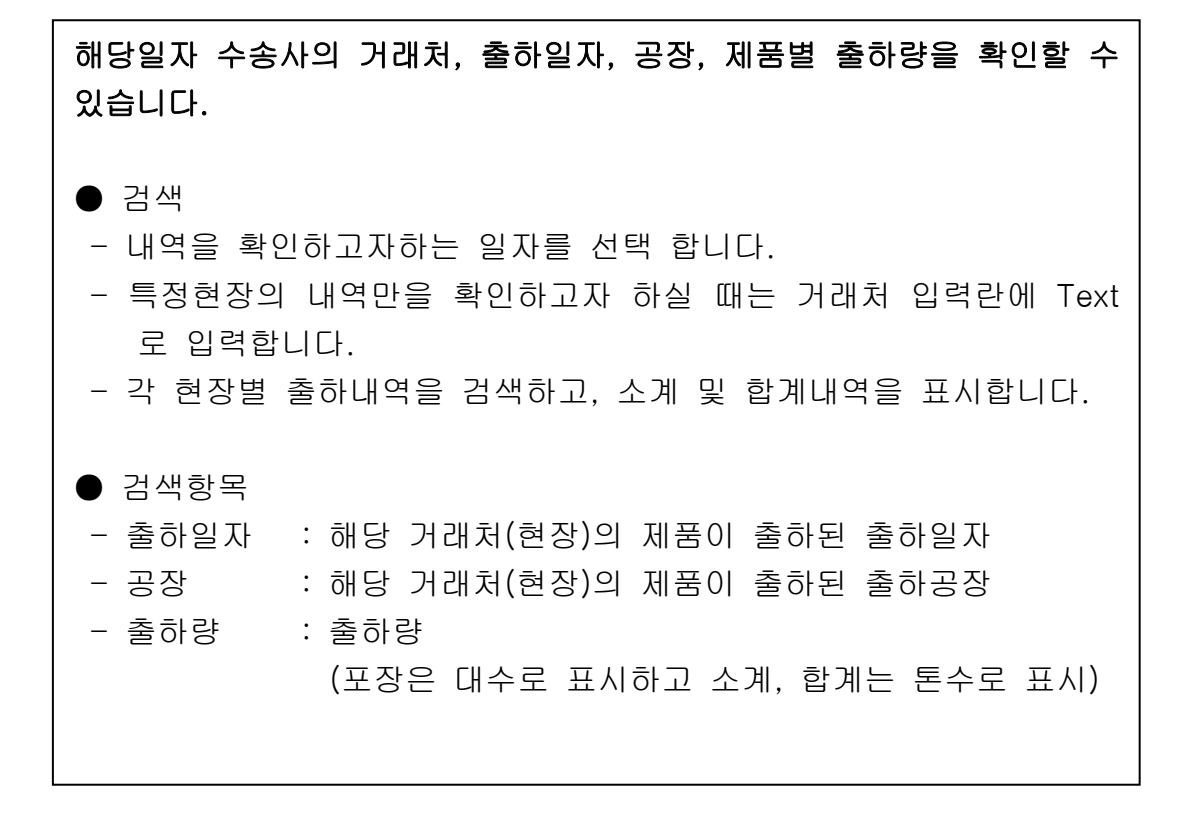

#### 2.7 차량별수송현황

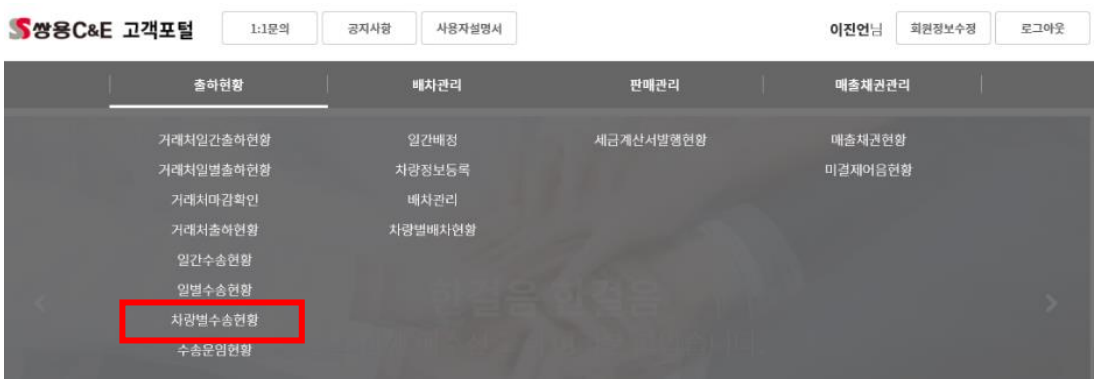

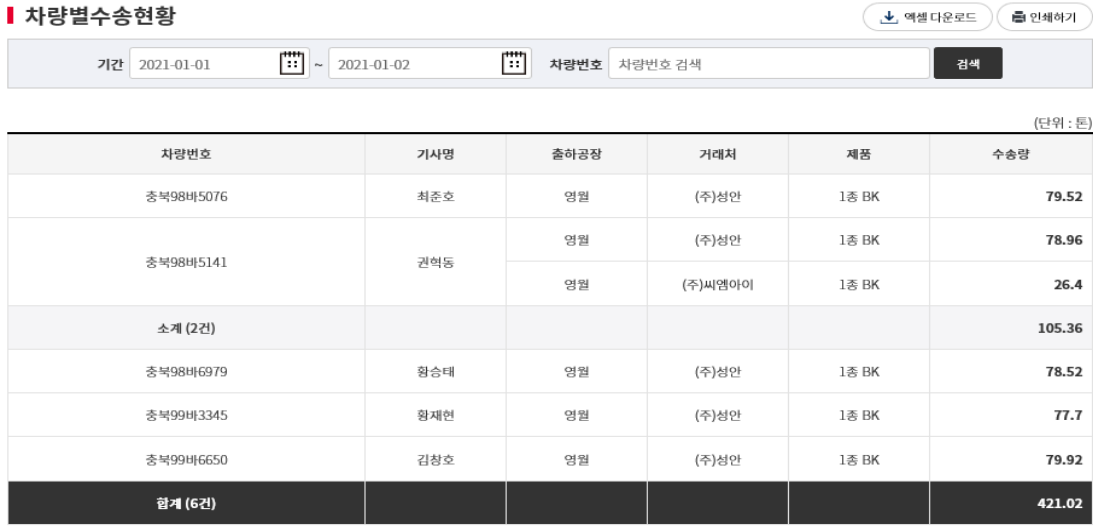

## 기간별로 수송사 소속의 차량별 거래처 수송내역을 확인할 수 있습니다.

 $\bullet$  검색

- 내역을 확인하고자하는 기간을 선택 합니다.

- 특정 차량의 내역만을 확인하고자 하실 때는 차량번호 입력란에 Text 로 입력합니다.

- 차량번호는 전체 차량번호를 쓰지않고 일부분만을 입력해도 관련 차량 의 수송내역을 모두 조회합니다.

( 예: 1111 조회 시 서울92가1111, 경기99가1111 차량내역 모두 조회됩 니다.)

- 각 차량별 출하내역을 검색하고, 소계 및 합계내역을 표시합니다.

 $\bullet$  엑셀

- 검색된 데이터를 엑셀 자료로 다운 받으실 수 있습니다.

#### $\bullet$  기타사항

- 차량번호, 기사명은 당사 출하공장에서 등록 시 입력했던 사항을 표시 합니다. 이상이 있을 경우는 출하공장 담당자에게 문의하시여 변경하시기 바랍니다.

#### 2.8 수송운임 현황

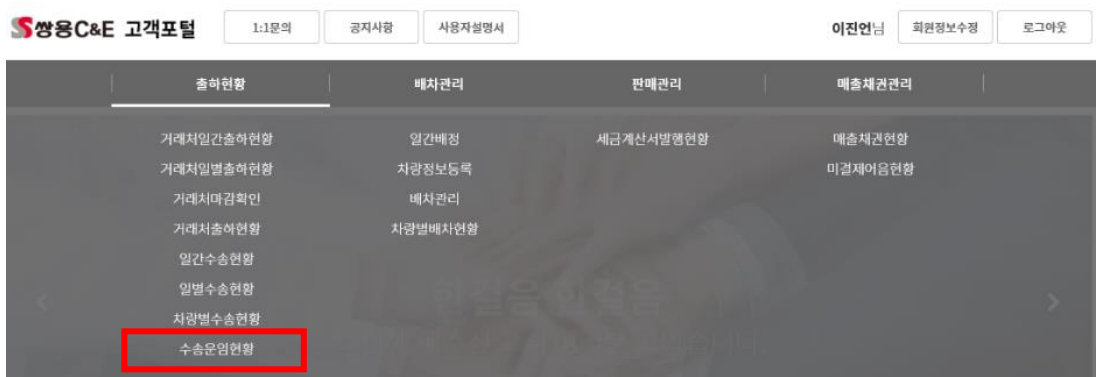

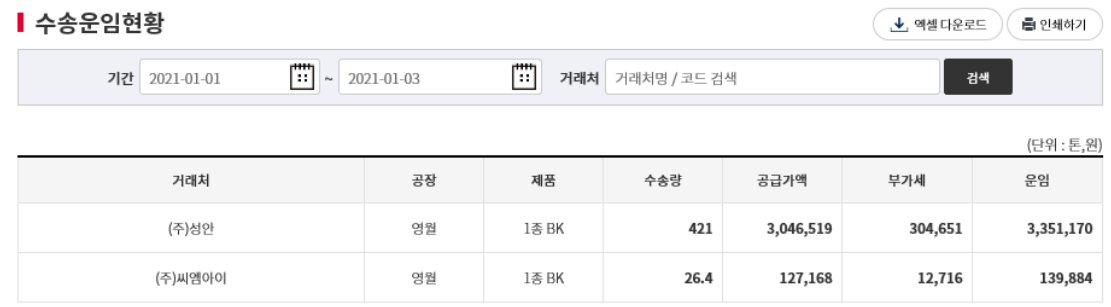

## 기간별로 수송사가 수송한 물량에 대한 운임현황을 확인할 수 있습니다.

 $\bullet$  검색

- 내역을 확인하고자하는 기간을 선택 합니다.
- 특정 거래처(현장)의 내역만을 확인하고자 하실 때는 거래처 입력란에 Text 로 입력합니다.
- 각 거래처별 운임내역을 검색하고, 소계 및 합계내역을 표시합니다.

## $\bullet$  엑셀

- 검색된 데이터를 엑셀 자료로 다운 받으실 수 있습니다.

## ● 기타사항

- 수송량 및 수송운임에 대한 문의사항 발생 시 당사 영업지사로 문의 하시기 바랍니다

#### 3.1 일간배정

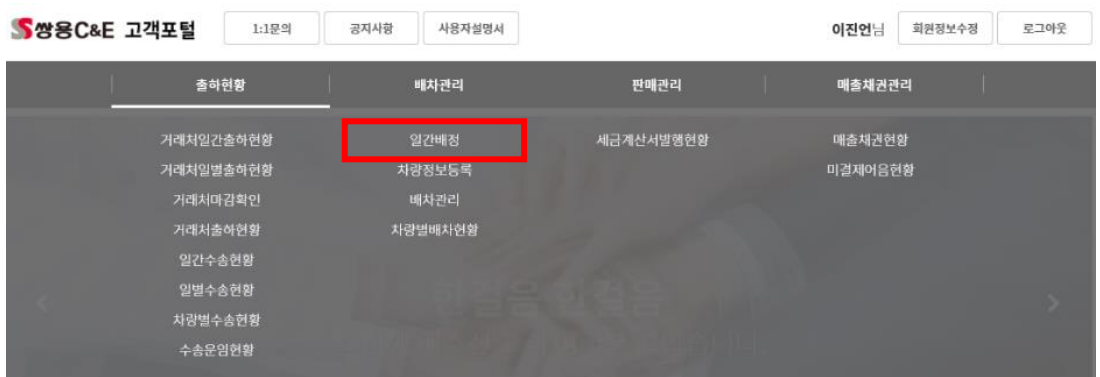

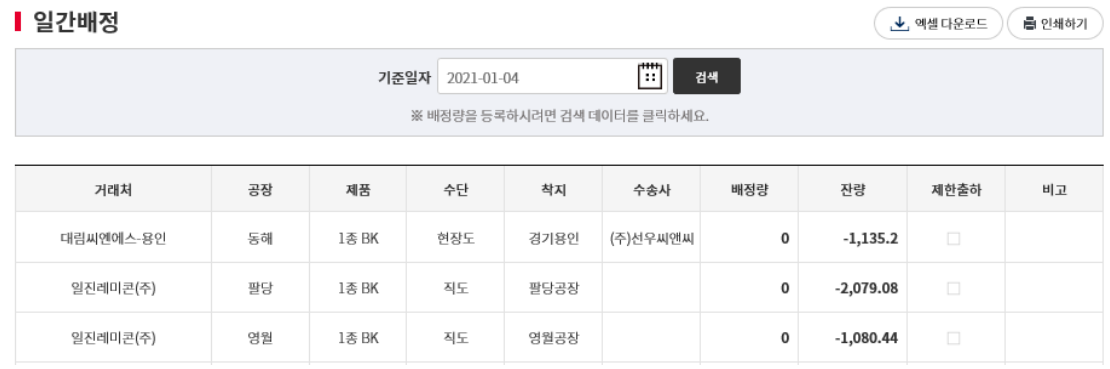

#### 거래처별로 출하량을 배정하고 출하를 배정량으로 제한할 수 있습니다.

 $\bullet$  검색

- 내역을 확인하고자하는 일자을 선택 합니다.
- 영업사원이 관리하는 거래처의 잔량 및 배정현황이 조회 됩니다.

 $\bullet$  엑셀

- 검색된 데이터를 엑셀 자료로 다운 받으실 수 있습니다.

## $\bullet$  수정

- 배정량을 수정하고자 하는 거래처의 거래처명 필드를 선택하면 팝업 창을 통해 배정량을 수정 할 수 있습니다.

## 3.2 차량정보 등록

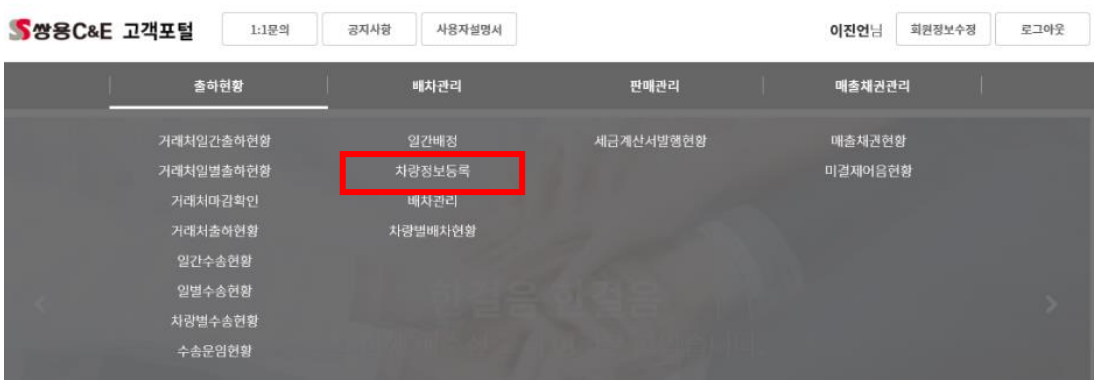

#### ▌ 차량정보등록

( ↓ 엑셀 다운로드 ) ( ■ 인쇄하기

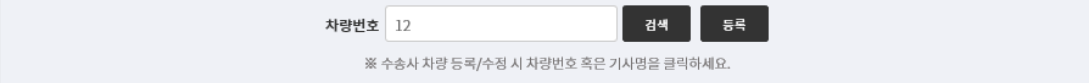

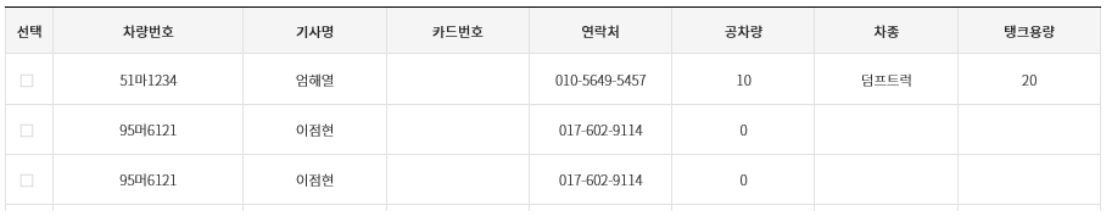

## 수송사의 소속된 차량내역을 확인 및 등록하는 화면입니다.

#### $\bullet$  검색

- 확인하고자 하는 차량번호를 입력합니다. 차량번호 미입력 시 수송사 에 등록된 전체 차량내역을 검색합니다.

#### $\bullet$  입력

- 신규차량을 등록하고자 할 경우 [입력]버튼을 클릭합니다.
- 입력창을 이용하여 차량번호, 기사명, 연락처, 공차량, 차종, 탱크용량 을 입력합니다.
- 차량번호 입력 시 당사에 기등록된 차량일 경우는 입력 편의를 위하 여 그 등록내역을 자동으로 표시합니다.
- 카드번호는 당사 출하공장에서 관리하는 내역으로 입력하실 수 없습 니다. 출하공장에서 카드 발급업무 처리 후 자동으로 처리됩니다.
- 입력된 차량정보를 수정하고자 하실 경우는 검색된 차량의 차량번호 혹은 기사명을 클릭합니다. 클릭하여 나온 입력창에 정보를 수정하여 저장합니다.

 $\bullet$  삭제

- 수송사에 등록된 차량 내역을 삭제합니다. 차량 삭제 시는 해당 차량 으로 배차가 불가능합니다.

- 삭제된 차량을 배차업무에 사용하실 경우는 차량을 재 등록하여야 합 니다.

#### $\bullet$  엑셀

- 검색된 데이터를 엑셀 자료로 다운 받으실 수 있습니다.

## ● 기타사항

- 카드번호는 당사에서 카드를 사용하는 무인공장에서만 의미가 있습니 다. 카드를 사용하지 않는 출하공장(영월, 마산, 제주 등)은 의미가 없으 니 주의 하시기 바랍니다.

● 차량번호 입력시 차량번호를 직접 입력하셔도 됩니다. 예) 57가 6566 ● 또한, 타사의 차량 이용과 같은 경우 기 등록된 차량을 조회 하실 때 는 차량번호에 일부만 입력 하시고 돋보기 아이콘을 누르시면 유사한 차 번이 모두 조회되며 이를 선택 하시면 편리하게 쓰실 수 있습니다. 예) 57 가 1234 의 경우 '57'만 입력 후 돋보기 누르시면 57 이 포함된 모든 차량이 조회 됩니다. 예) 차량 뒷번호만 기억나신다면 뒷번호만 입력하시고 돋보기 누르시면 동일한 뒷번호의 차량이 모두 검색됩니다

Т

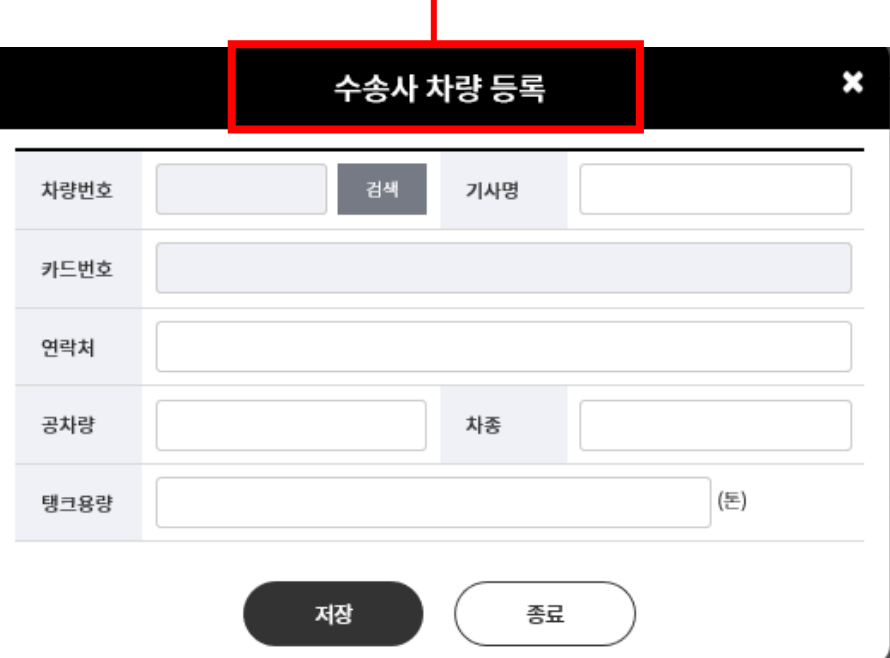

## 3.3 배차관리

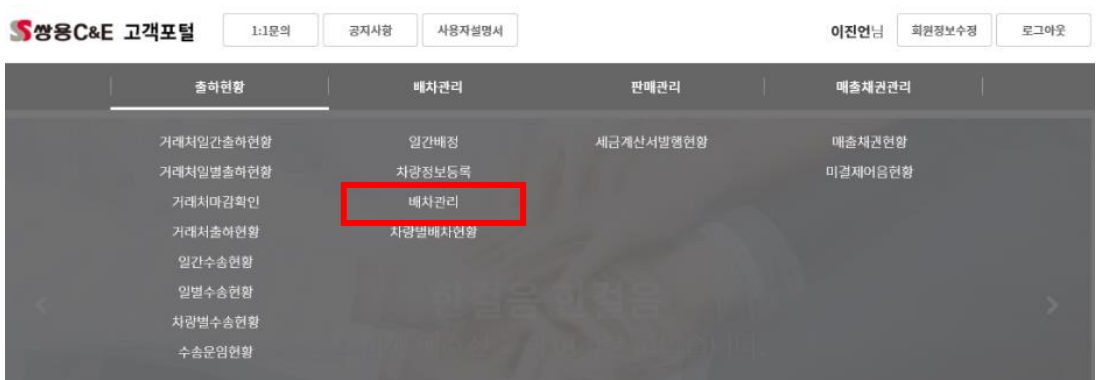

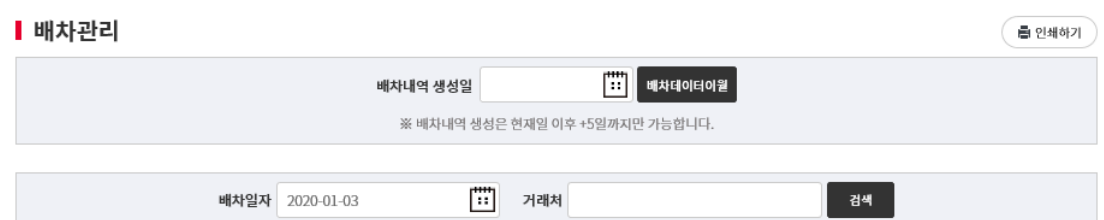

#### ▌ 지시내역

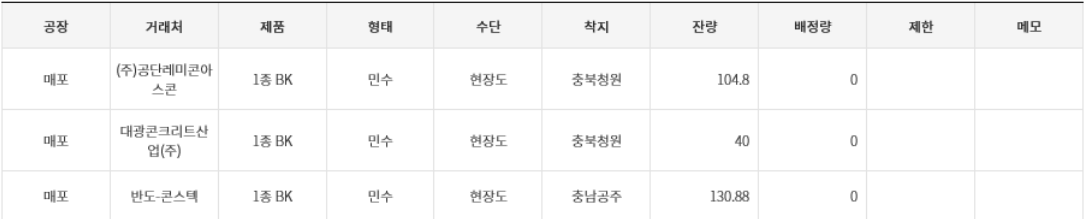

#### <mark>▌배차내역</mark> (※ 1회전 = 25 ton)

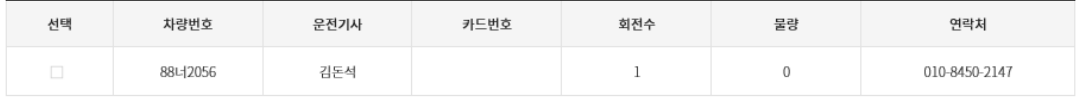

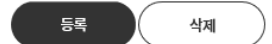

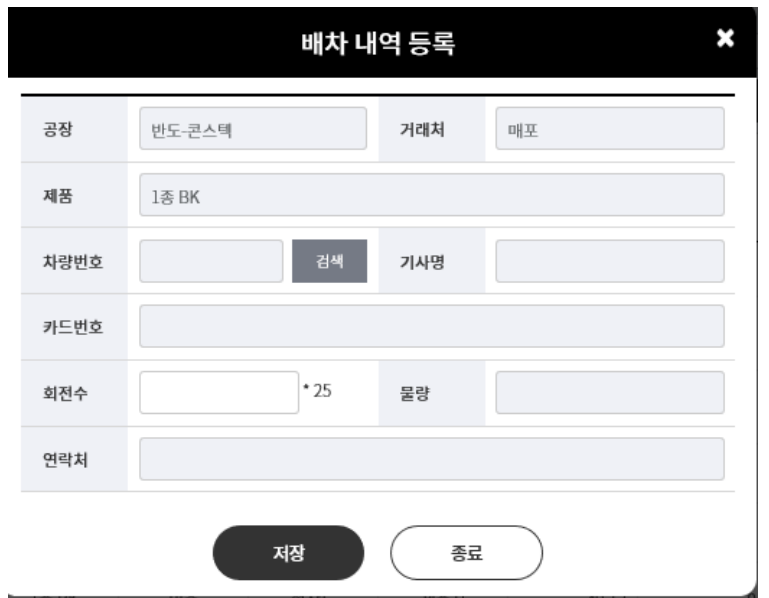

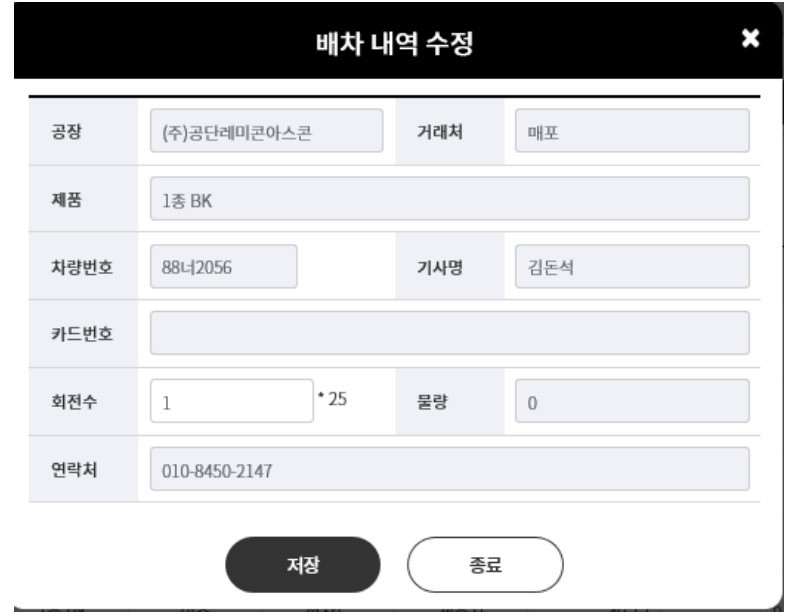

수송사로 출하지시가 발행된 내역을 확인하고 지시에 따른 배차업무를 수 행합니다.

 $\bullet$  검색

- 배차하고자하는 일자를 선택합니다.

- 특정 거래처의 배차내역만을 확인하고자 하실 때는 거래처 입력란에 Text 로 입력합니다.

- [검색] 버튼을 클릭하면 '지시내역' 상에 수송사 출하지시내역 및 배 정량, 제한출하여부, 전달사항을 확인할 수 있습니다.

- '지시내역' 검색 후 검색된 데이터 첫 번째 지시내역의 배차내역을 자 동으로 검색합니다.

- '지시내역'상의 다른 지시내역을 마우스 선택 시(공장이나 거래처명을 클릭) 해당 배차내역을 자동으로 검색합니다.

● 배차내역 입력

- 수송사 소속차량을 해당 출하지시에 신규배차하고자 할 경우 검색된 데이터의 출하공장 혹은 거래처를 클릭합니다.

- 입력창을 이용하여 차량번호, 회전수, 물량을 입력 합니다.

- 차량번호 입력 시 해당 수송사 소속 차량의 경우는 카드번호, 연락처 를 자동으로 표시합니다.

- 회전 수 입력 시 물량은 자동으로 계산합니다.

( 물량 = 입력 회전수 \* 25 톤 )

- 카드번호는 당사 출하공장에서 관리하는 내역으로 입력하실 수 없습 니다. 출하공장에서 카드 발급업무 처리 후 자동으로 처리됩니다.

- 배차내역에 대한 데이터 수정은 회전 수만 수정 가능합니다.

● 배차내역 삭제

- 출하지시에 대한 배차내역을 삭제합니다.

- 배차내역 삭제 시 출하공장으로 즉시 전송되어 해당 차량으로 출하가 불가능합니다.

● 배차데이타 이월

- 특정 배차일자의 배차내역을 그대로 이월하는 기능을 수행합니다.

- 배차일자 및 배차내역 생성일을 입력합니다.

- [배차데이타이월] 버튼 클릭 시 배차일자의 배차내역을 그대로 배차내 역 생성일자의 배차내역으로 전체 이월 합니다.

※ 배차내역 생성일은 오늘 이후 D+5일 까지만 이월 가능합니다.

 $\bullet$  기타사항

- 카드가 지급되지 않은 차량의 무인공장 출하 수송 시는 해당 공장의 카드발급업무를 통해 수송이 가능합니다.

- 카드를 기 발급 받은 차량의 경우는 거래처 출하지시에 대한 배차가 가능하니 별도 출하공장에서 거래처 등록을 요청하지 않으셔도 됩니다.

- 그 밖의 차량 정보(기사명, 연락처 등)도 수송사에서 직접 수정하실 수 있습니다.

- '지시내역' 중 제한여부가 제한으로 처리된 경우는 영업사원이 입력한 배정량만큼만 해당 배차일자에 수송이 가능합니다.

- 배차는 영업사원의 출하지시에 대한 잔량이 있을 경우만 가능합니다. ※ '지시내역'상에 필요한 지시가 없는 것은 잔량이 없는 것으로 출하공장 혹은 영업사원에 문의하시어 조치 바랍니다.

● 기본적으로 차량정보등록에서 등록한 차량만을 배차하실 수 있습 니다.

● 차량번호에 일부만 입력 하시고 돋보기 아이콘을 누르시면 유사한 차번이 모두 조회되며 이를 선택 하시면 편리하게 쓰실 수 있습니다. 예) 57 가 1234 의 경우 '57'만 입력 후 돋보기 누르시면 57 이 포함 된 모든 차량이 조회 됩니다. 예) 차량 뒷번호만 기억나신다면 뒷번호만 입력하시고 돋보기 누르시

면 동일한 뒷번호의 차량이 모두 검색됩니다

● 회전수는 공장의 재고관리 및 운영을 위해 필요한 정보입니다. 입력하시기 바랍니다.

(회전수를 초과해도 지시잔량 및 배정량 한도내에서 출하가능)

#### 3.4 차량별배차관리

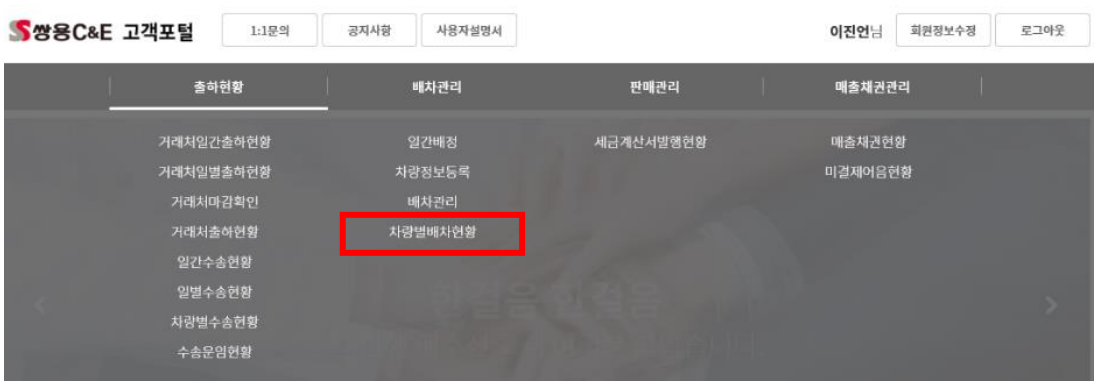

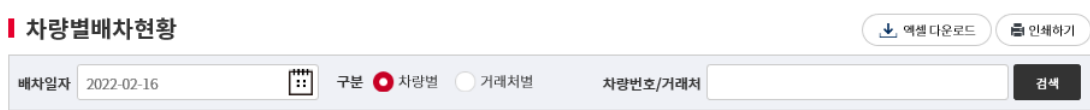

#### Ⅰ 차량별

※ 차량번호가 없는 내역은 지시는 되어 있으나 배차가 되지 않은 내역을 의미합니다

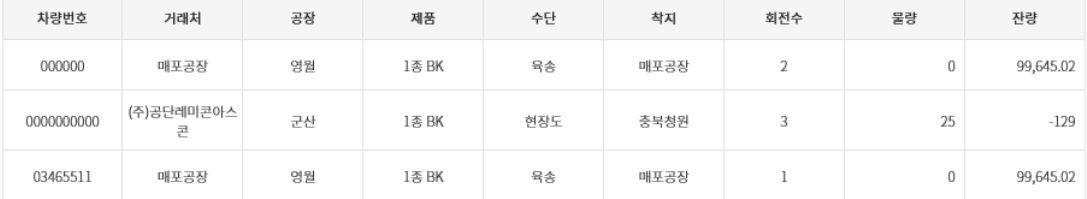

## 일자별로 수송사 배차현황을 차량별, 거래처별로 확인할 수 있습니다.

 $\bullet$  검색

- 배차 확인을 위한 일자를 선택합니다.

- 특정 거래처 혹은 차량의 배차내역만을 확인하고자 하실 때는 거래처 /차량 입력란에 Text로 입력합니다.

- [검색] 버튼을 클릭하면 구분(거래처별, 차량별)에 따른 배차내역을 검색합니다.

- '차량별' 선택 후 검색된 시는 차량별 소계를 표시합니다.

- '거래처별' 선택 후 검색된 시는 거래처별 소계를 표시합니다.

#### $\bullet$  엑셀

- 검색된 데이터를 엑셀 자료로 다운 받으실 수 있습니다.

#### $\bullet$  기타사항

- 차량별, 거래처별로 검색되는 데이터 수는 일치합니다. 단, 거래처별, 차량별로 정렬순서만 바꾸어 데이터를 검색합니다.

#### 4.1 세금계산서발행현황

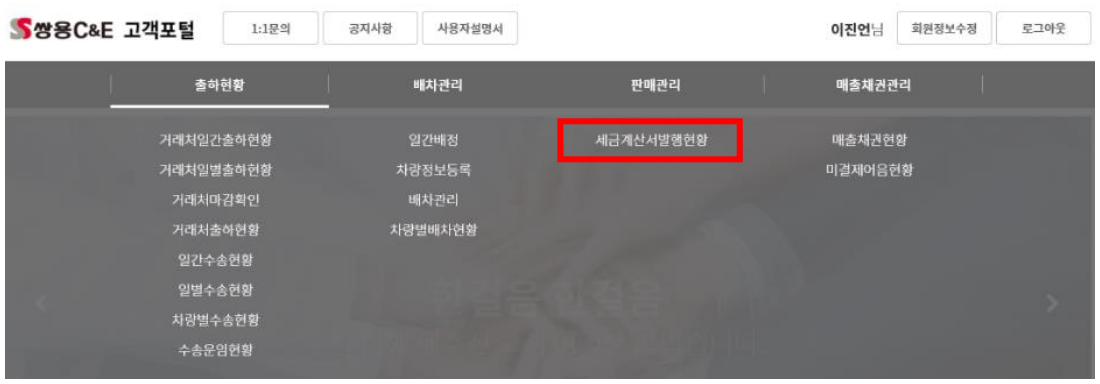

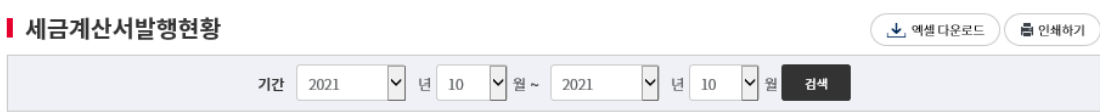

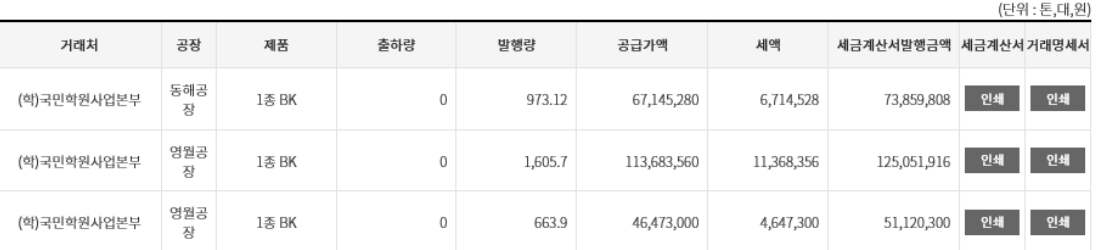

## 기간에 따른 거래처(현장)별 세금계산서 발행현황을 확인할 수 있습니다.

 $\bullet$  검색

- 내역을 확인하고자하는 기간을 선택 합니다.

- 각 거래처(현장), 출하공장, 제품별 출하량 및 세금계산서발행 내역을 검색하고 합계내역을 표시합니다.

## $\bullet$  검색항목

- 출하량 : 해당 기간동안 발생된 출하량
- 발행향 : 해당 기간동안 발행된 세금계산서 발행 수량
- 세금계산서 발행금액 : 해당 기간동안 발행된 세금계산서 발행 금액 ( 공급가액 + 세액 )

## ● 인쇄

- 세금계산서의 상세내용을 인쇄할 수 있습니다..
- 거래명세서의의 상세내용을 인쇄할 수 있습니다..

## $\bullet$  엑셀

- 검색된 데이터를 엑셀 자료로 다운 받으실 수 있습니다.

#### 5.1 매출채권현황

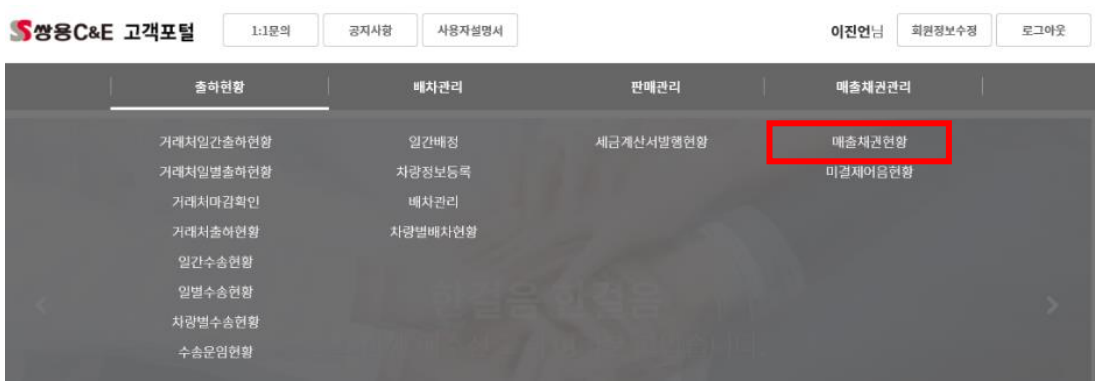

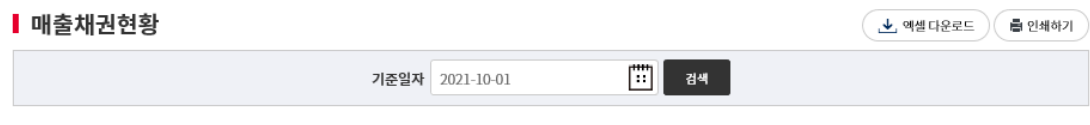

※ 미결제어음금액상의 ()의 금액은 기준일자 결제금액입니다.

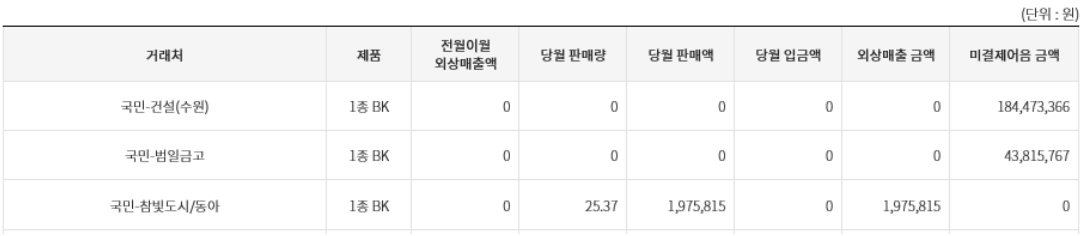

## 기준일자까지의 거래처, 제품별 판매, 입금, 외상매출금 및 미결제내역을 바탕으로 매출채권내역을 확인할 수 있습니다.

- $\bullet$  검색
- 출하내역을 확인하고자 하는 기준일자를 선택 합니다.
- 각 현장별 채권현황을 검색하고 합계내역을 표시합니다.

#### $\bullet$  검색항목

- 전월이월외상매출금액 : 기준일자 전월 말일 기준의 외상매출금액
- 당월판매량 : 기준일자 1일부터 기준일자까지의 판매량 합
- 당월판매금액 : 기준일자 1일부터 기준일자까지의 판매금액 합
- 당월입금액 : 기준일자 1일부터 기준일자까지의 입금액 합
- 미결제어음 : 기준일자 이후 결제될 어음내역의 어음금액 합
	- ※ () 안의 금액은 기준일자 당일 결제되는 어음금액을 표시하고, 매출채권액에는 제외됩니다.
- 매출채권 : 전월이월외상매출금액 + 판매금액 입금액 + 미결제금액

#### $\bullet$  엑셀

- 검색된 데이터를 엑셀 자료로 다운 받으실 수 있습니다.

## 5.2 미결제 어음 현황

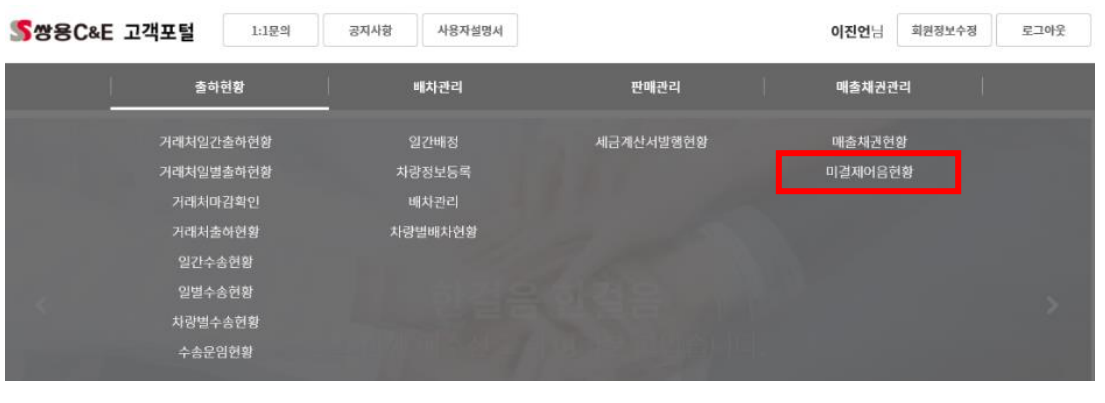

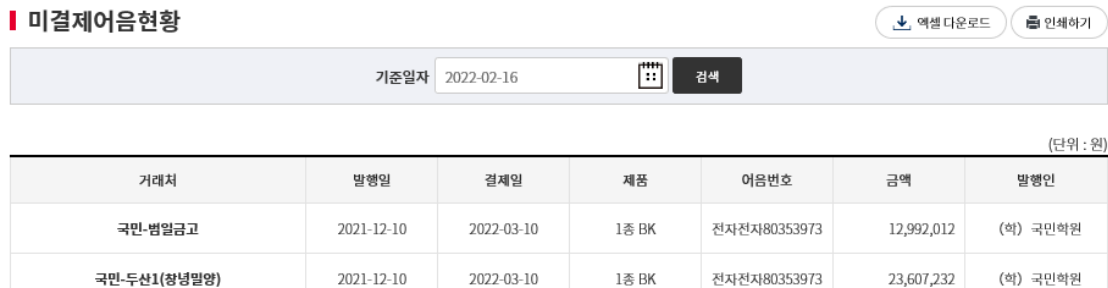

## 합계 (2건) 36,599,244

## 기준일자를 포함하여 이후 결제될 어음내역을 확인할 수 있습니다.

- $\bullet$  검색
- 내역을 확인하고자 하는 기준일자를 선택 합니다.
- 현장별 미결제어음내역을 검색하고, 소계 및 합계내역을 표시합니다.
- $\bullet$  검색항목
- 발행일 : 어음의 발행일자
- 
- 결제일 : 어음의 결제일자
- 
- 어음번호 : 어음에 표시된 어음번호
	-
	- ( 전자어음일 경우는 '전자+어음번호'로 표시 )
- 발행인 : 어음의 발행인
- 지급은행 : 어음 만기 시 지급은행

## $\bullet$  엑셀 - 검색된 데이터를 엑셀 자료로 다운 받으실 수 있습니다.